## Error: An error occurred while communicating with the server (error: Unknown)

667 Lekshmi February 8, 2024 [Common Errors & Troubleshooting](https://www.ezeelogin.com/kb/category/common-errors-troubleshooting/4/) 554

## Error: An error occurred while communicating with the server (error: Unknown)

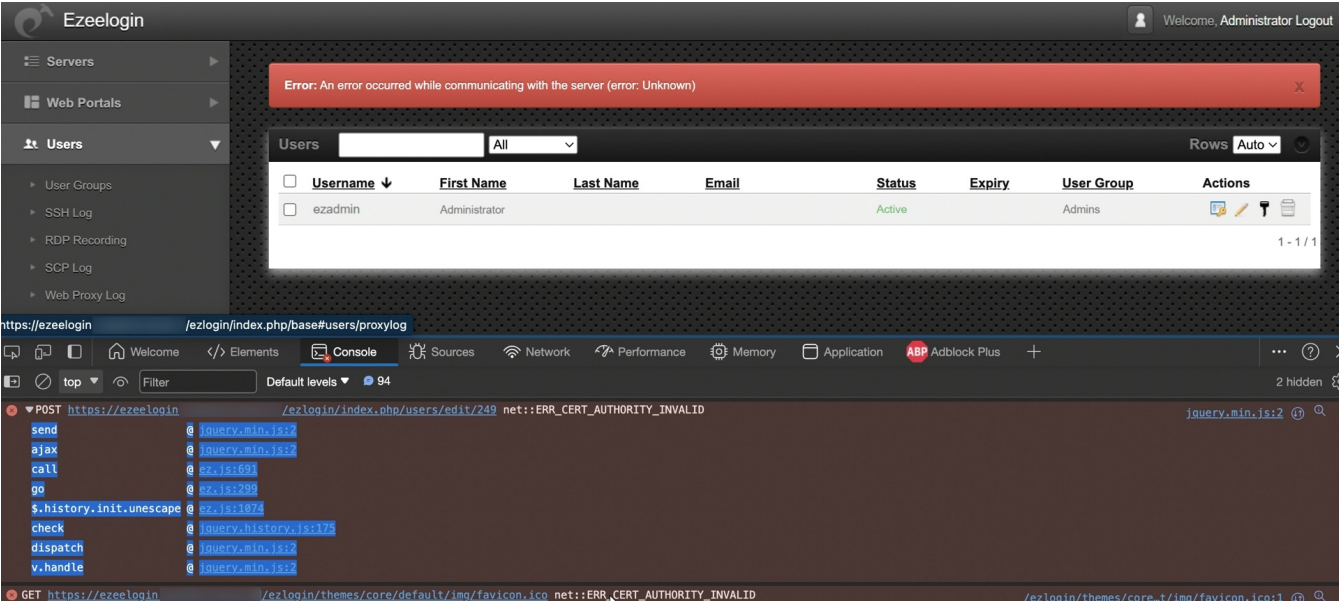

If there any errors on the GUI, they will be displayed in the console with detailed information about the error type.

To open the web console and gather information about the error, follow any of these steps.

1.Right-click on the GUI, select **"Inspect"**, and then navigate to the **"Console"** tab on the opened page.

or

2.Click **"Fn + F12"** to access the console of the GUI.

If encounter an error **ERR\_CERT\_AUTHORITY\_INVALID** while attempting to perform the edit action in the Ezeelogin GUI, try the scenarios mentioned below to resolve the error.

Open the Ezconf file and **append " csp\_enable = no "**

**OR**

This issue is occurring because the SSL certificate is not valid. **Use a valid SSL certificate** to access the Ezeelogin GUI.

[How to install free SSL with Let's Encrypt?](https://www.ezeelogin.com/kb/article/how-to-install-free-ssl-with-let-s-encrypt-228.html)

Online URL:

[https://www.ezeelogin.com/kb/article/error-an-error-occurred-while-communicating-with-the](https://www.ezeelogin.com/kb/article/error-an-error-occurred-while-communicating-with-the-server-40;error-unknown-41;-667.html)[server-40;error-unknown-41;-667.html](https://www.ezeelogin.com/kb/article/error-an-error-occurred-while-communicating-with-the-server-40;error-unknown-41;-667.html)